## **Guida al download dei movimenti**

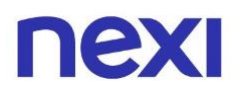

### <span id="page-1-0"></span>**Indice**

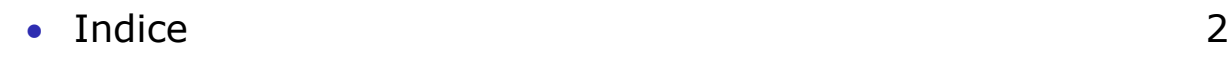

### 1.Scopri come fare il download dei movimenti

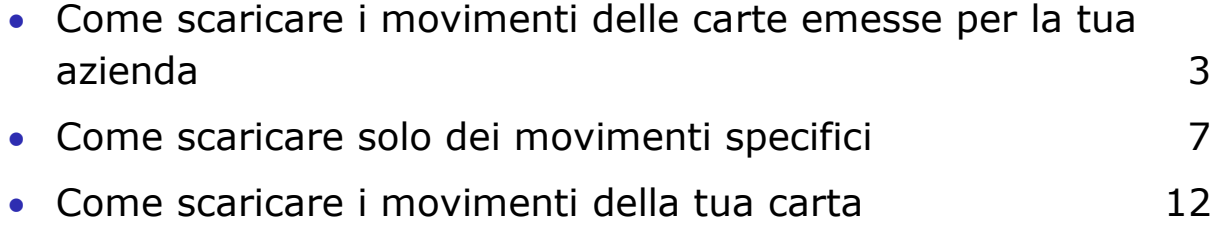

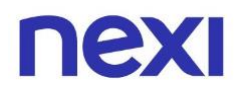

Nel Portale Aziende puoi scaricare i movimenti:

- di tutte **le carte emesse per la tua azienda**
- della **carta aziendale a te intestata**

<span id="page-2-0"></span>Come scaricare i movimenti delle carte emesse per la tua azienda

- 1. Accedi al Portale Aziende da [questo link.](https://www.nexi.it/login-aziende.html)
- 2. Se la tua azienda possiede **una sola carta**, nella **"Home"**, selezionabile dal menu in alto a sinistra, puoi scaricare in formato **XLS** (Excel) i movimenti della tua carta degli ultimi 90 giorni cliccando sulla voce color blu **"Scarica movimenti"** a destra.

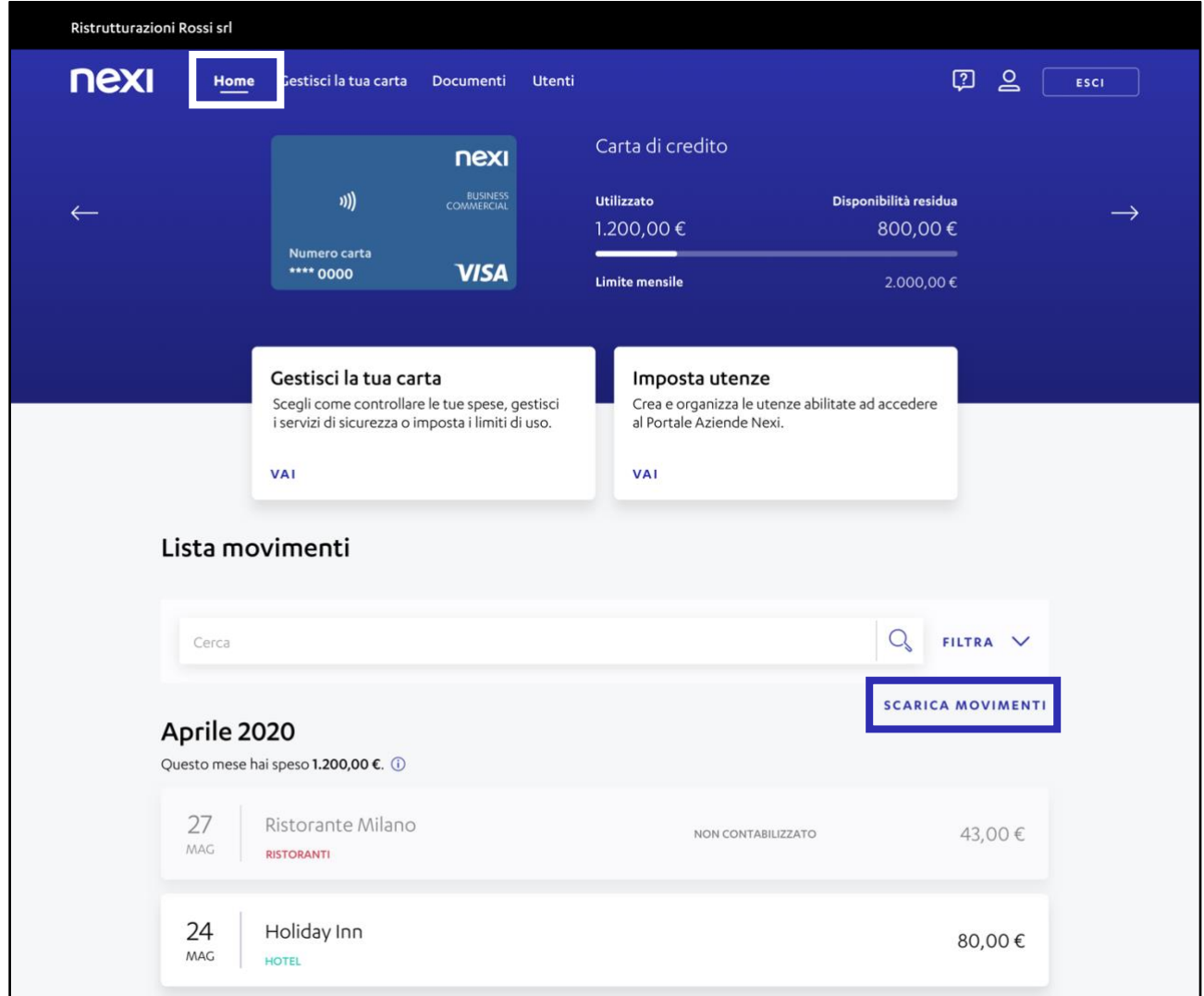

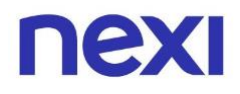

3. Se la tua azienda possiede **più carte**, accedi **prima** alla sezione **"Amministra"** e poi alla pagina **"Home"** dal menu in alto a sinistra. A questo punto clicca sulla voce blu **"Scarica tutti i movimenti"** per iniziare a scaricare il file con i movimenti del mese corrente.

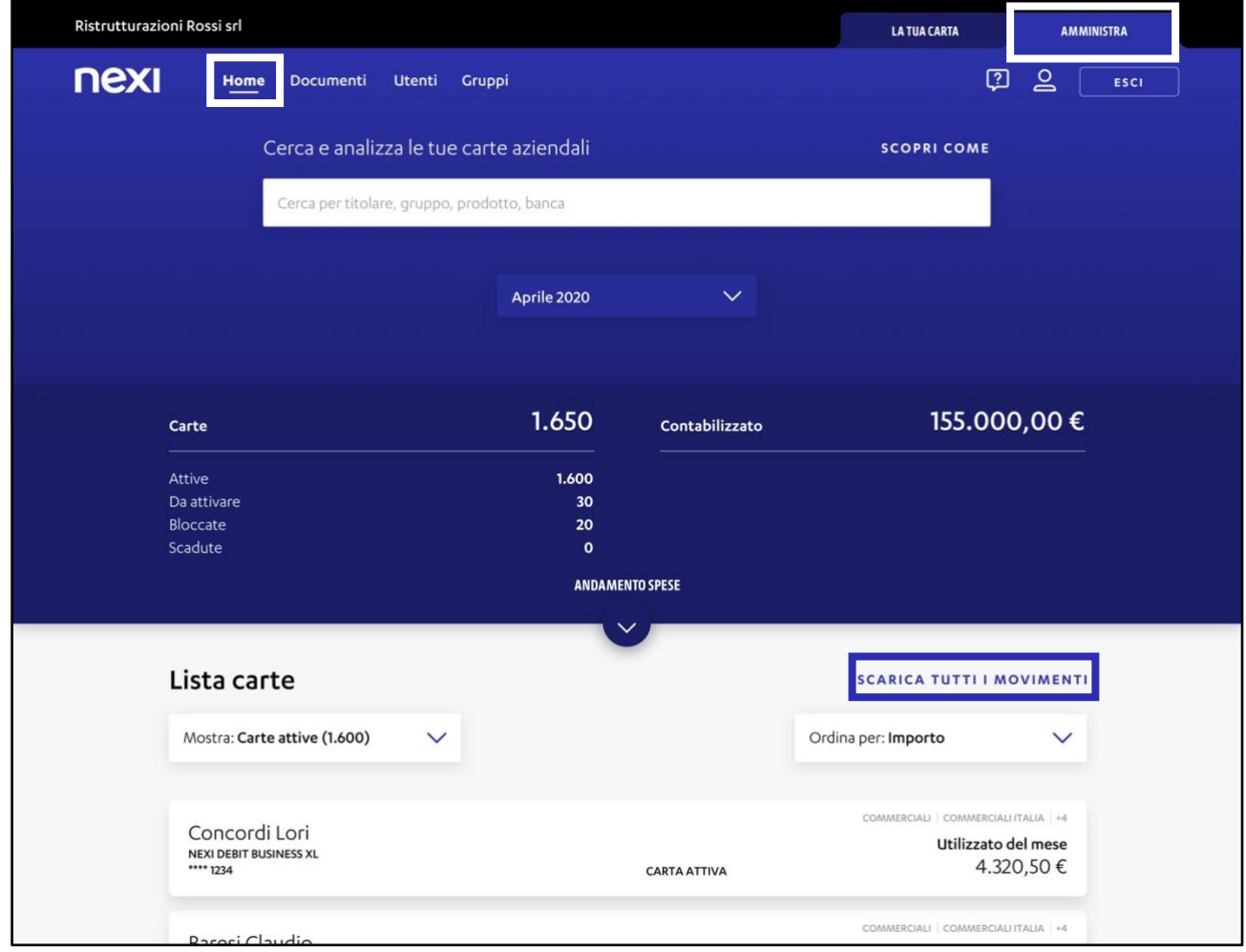

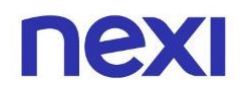

4. Una volta cliccato sulla voce blu "Scarica tutti i movimenti" comparirà un Pop up dal quale potrai **scegliere il formato** con il quale scaricare i movimenti cliccando sulla voce desiderata.

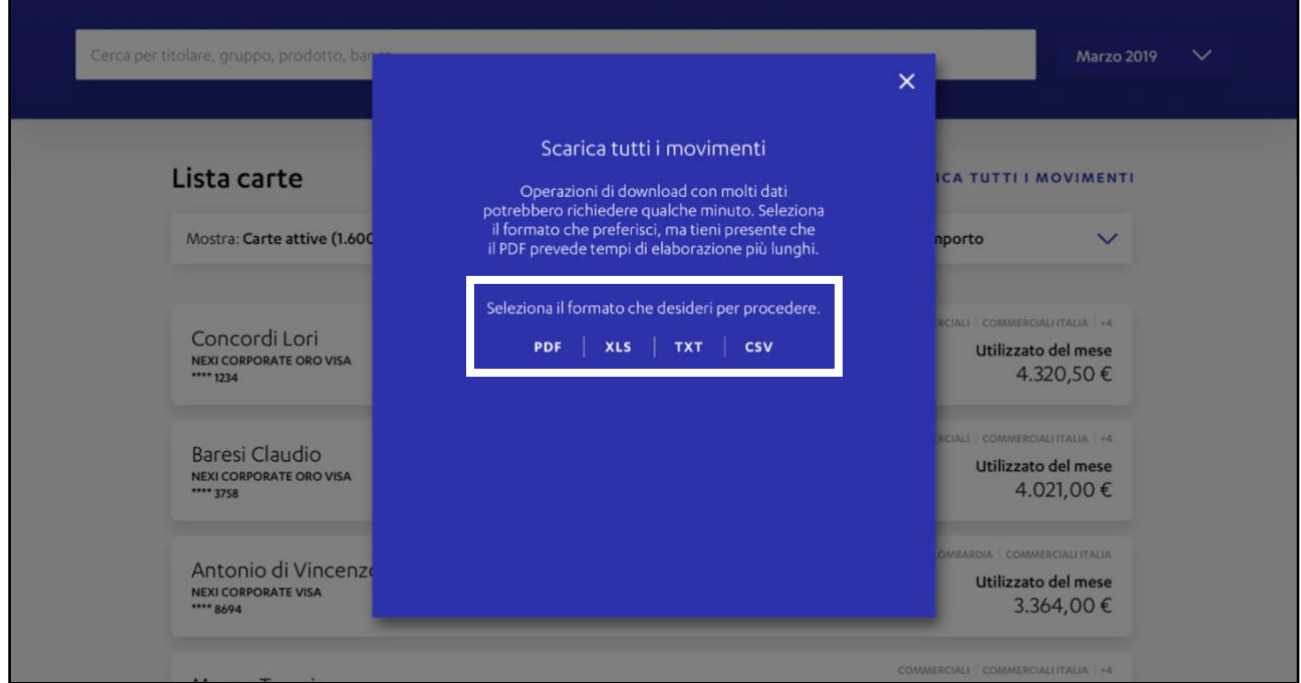

5. Una volta scelto il formato dei file da scaricare, comparirà un altro Pop up che ti informerà dell'inizio del processo di elaborazione del file, clicca su **"Ok, ho capito"** per chiudere il Pop up e continuare la navigazione sul Portale Aziende.

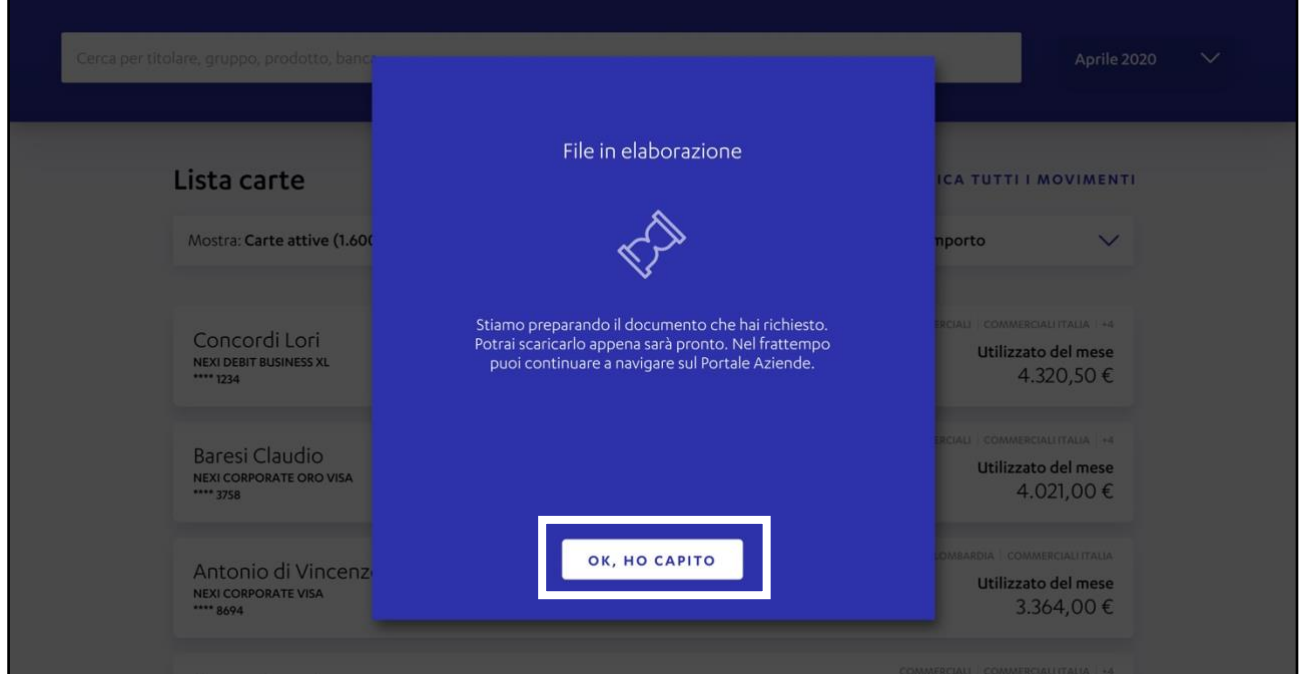

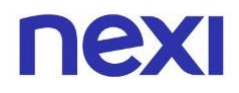

6. Mentre prepariamo il tuo file, apparirà un piccolo box **azzurro** sul fondo della tua pagina, ad indicazione del fatto che il file è in corso di elaborazione. Quando il file sarà pronto il box diventerà **verde** e potrai cliccare sulla voce al suo interno **"Scarica ora"**.

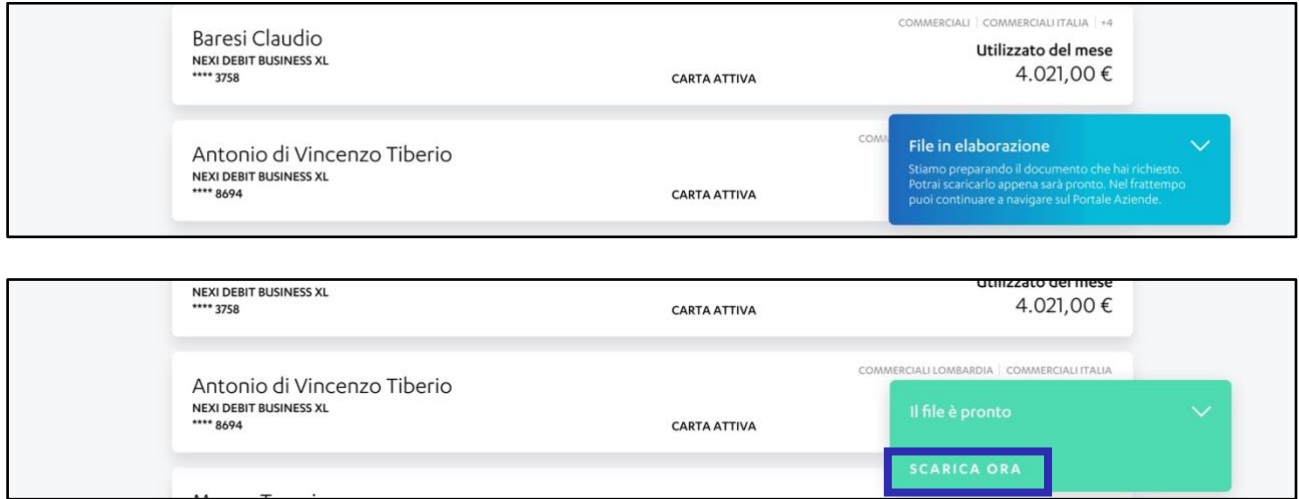

**Ricorda**: Puoi scaricare un solo file alla volta.

Se possiedi molte carte il caricamento del file potrebbe richiedere diversi minuti. Continueremo ad elaborare il tuo file anche se esci dal Portale. In questo caso potrai ritrovare il file nella cartella "Download" del tuo dispositivo (o del tuo browser).

![](_page_6_Picture_0.jpeg)

#### <span id="page-6-0"></span>Come scaricare solo dei movimenti specifici

In **"Home"** puoi anche effettuare una ricerca e applicare dei filtri per trovare o scaricare **movimenti specifici**.

1. Se la tua azienda ha **una sola carta**, in **"Home"** digita nel campo di ricerca indicato il nome dell'esercente o la categoria di spesa e clicca sulla lente di ingrandimento posizionata sulla destra.

![](_page_6_Picture_50.jpeg)

![](_page_7_Picture_0.jpeg)

2. Per vedere i movimenti di un periodo diverso dagli ultimi 90 giorni clicca su **"Filtra"** e imposta nei campi dedicati la data o altri filtri desiderati. Poi clicca su **"Applica"** per avviare la ricerca.

![](_page_7_Picture_28.jpeg)

![](_page_8_Picture_0.jpeg)

3. Se la tua azienda ha **più carte**, clicca su **"Amministra"** in alto a destra. Dalla pagina **"Home"** puoi scaricare i movimenti fatti durante un mese specifico. Basta selezionare la data al centro della pagina e scegliere il mese desiderato dal calendario.

![](_page_8_Picture_34.jpeg)

![](_page_9_Picture_0.jpeg)

4. Una volta scelto il mese troverai una lista di tutte le carte usate in quel periodo e potrai scaricare la lista dei movimenti cliccando sulla voce posta a destra **"Scarica tutti i movimenti"**.

![](_page_9_Picture_24.jpeg)

![](_page_10_Picture_0.jpeg)

5. Se invece vuoi effettuare una ricerca per titolari, banca, tipologia di prodotto o gruppi di carte, digita nel campo di ricerca ciò che ti occorre. Ti forniremo dei suggerimenti dai quali scegliere.

![](_page_10_Picture_29.jpeg)

Puoi aggiungere più parametri alla ricerca digitando nuovamente nel campo.

![](_page_10_Picture_30.jpeg)

![](_page_11_Picture_0.jpeg)

#### <span id="page-11-0"></span>Come scaricare i movimenti della tua carta

- 1. Accedi al Portale Aziende da [questo link.](https://www.nexi.it/login-aziende.html)
- 2. Entra nella sezione in alto a destra **"La tua carta"**. In **"Home"** puoi scaricare in formato **XLS** (Excel) i movimenti degli ultimi 90 giorni fatti con la tua carta cliccando sulla voce **"Scarica movimenti"** a destra. **Ricorda**: Se sei titolare di più carte devi prima selezionare la carta interessata utilizzando le freccette bianche ai lati della pagina. In questo modo potrai consultare o scaricare i movimenti fatti solo con quella determinata carta.

![](_page_11_Picture_64.jpeg)

![](_page_12_Picture_0.jpeg)

3. Sempre in **"Home"** puoi fare una ricerca e applicare filtri per trovare e scaricare movimenti specifici. Digita nel campo di ricerca indicato il nome dell'esercente o la categoria di spesa e clicca sulla lente di ingrandimento per avviare la ricerca.

![](_page_12_Picture_26.jpeg)

![](_page_13_Picture_0.jpeg)

4. Se invece vuoi vedere i movimenti di un periodo precedente agli ultimi 90 giorni clicca su **"Filtra"** e imposta il periodo e altri filtri desiderati. Clicca sul pulsante blu **"Applica"** in fondo alla sezione per avviare la ricerca e consultarne i risultati.

![](_page_13_Picture_33.jpeg)

![](_page_14_Picture_0.jpeg)

# **App Nexi Pay**

L'App per avere sempre con te tutti i servizi di gestione, consultazione e pagamento della tua Carta.

![](_page_14_Picture_3.jpeg)